# **Руководство пользователя мобильного приложения «АлкоПост»**

**Полоцк 2024**

# **Содержание**

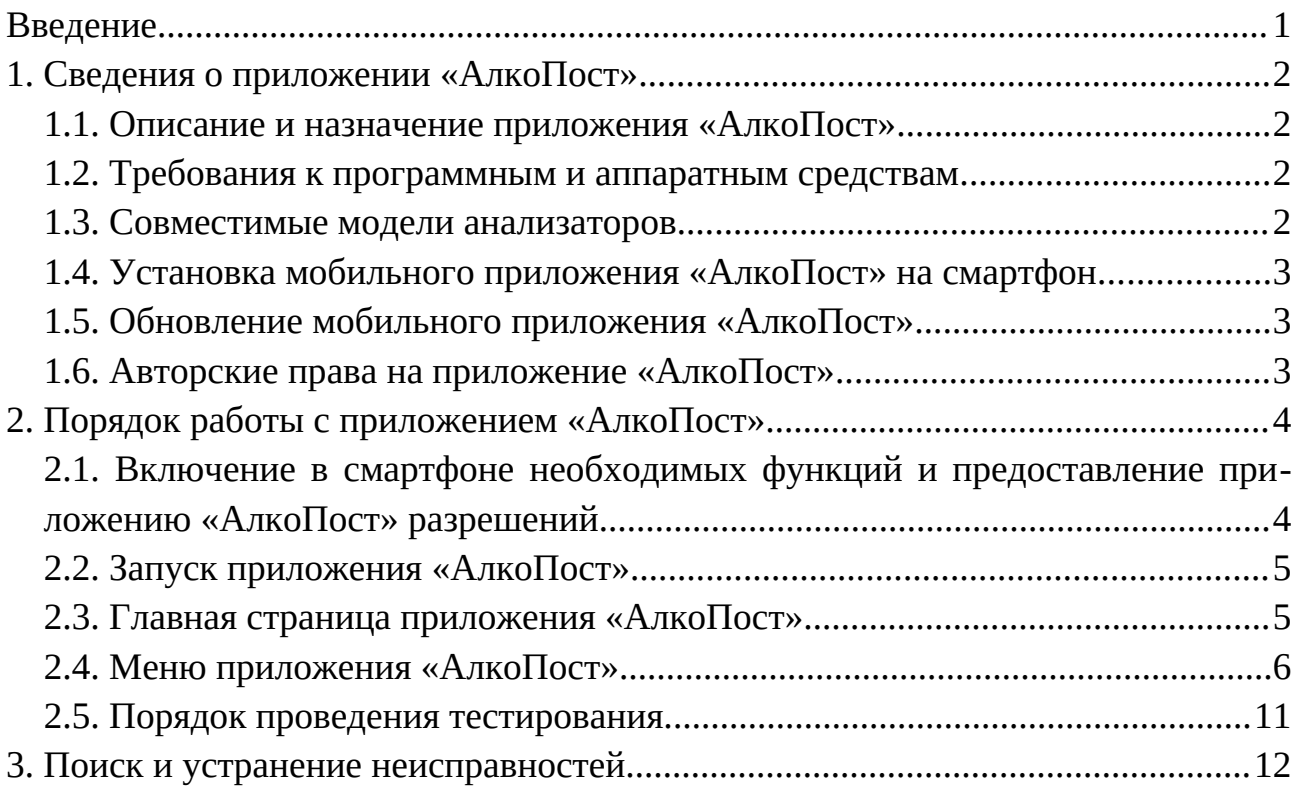

# <span id="page-1-0"></span>**Введение**

«АлкоПост» - это мобильное приложение для смартфонов на базе операционной системы Android, разработанное специально для удаленного управления анализаторами концентрации паров этанола в выдыхаемом воздухе (далее по тексту анализаторами) и получения результата тестирования в приложении путем фотографирования смартфоном тестируемого человека в момент анализа пробы при проведении теста с добавлением информации о дате, времени и результате тестирования, температуре анализатора и координатах местоположения тестируемого человека.

Мобильное приложение можно бесплатно скачать на сайте разработчика [https://алкотестер.бел,](https://xn--80akasetqghc.xn--90ais/) пользователю будет доступен базовый набор бесплатных функциональных возможностей. Пользователь может купить лицензии на дополнительные платные функциональные возможности приложения «АлкоПост».

В настоящем Руководстве пользователя мобильным приложением «АлкоПост» (далее по тексту руководстве) содержится информация по установке и настройке на смартфоне приложения «АлкоПост», а также подробное описание порядка работы пользователя с приложением «АлкоПост».

# <span id="page-2-3"></span>**1. Сведения о приложении «АлкоПост»**

#### <span id="page-2-2"></span>**1.1. Описание и назначение приложения «АлкоПост»**

Мобильное приложение «АлкоПост» (далее по тексту приложение «АлкоПост») позволяет:

1. Организациям организовать с помощью выданных предприятием уполномоченному сотруднику смартфона, на который установлено приложение «АлкоПост», и подключенного к нему через Bluetooth поверенного анализатора ММ-250 или Динго Е-030(В) удаленное проведение проверки трезвости одного или нескольких сотрудников с получением результатов тестирования в виде фотографий протестированных сотрудников (в момент анализа пробы при проведении теста) с информацией о дате, времени и результате тестирования, температуре анализатора и координатах местоположения тестируемого человека. Данные фотографии уполномоченный сотрудник отправляет сотруднику организации, ответственному за удаленное проведение проверки трезвости, в виде обычного сообщения на мобильный телефон или с помощью установленных в смартфоне мессенжеров либо они отправляются (для покупателей лицензии на платную функциональную возможность приложения «АлкоПост» «Автоматическая отправка в Telegram») автоматически (при условии подключения смартфона в момент отправки фотографий к сети Интернет) в один или несколько Telegram-чатов (не более 5), ID которых внесены пользователем в соответствующий раздел меню приложения «АлкоПост».

2. Индивидуальному пользователю производить измерение концентрации паров этанола в выдыхаемом воздухе анализатором, управляя им удаленно с помощью подключенного к анализатору через Bluetooth смартфона, на который установлено приложение «АлкоПост».

#### <span id="page-2-1"></span>**1.2. Требования к программным и аппаратным средствам**

Для установки и стабильной работы приложения «АлкоПост» необходимо наличие смартфона на базе операционной системы Android с возможностью выхода в Интернет. Разработчик не гарантирует правильную и стабильную работу приложения «АлкоПост» на смартфонах на базе операционной системы Android 11.0 и ниже, а также на смартфонах, на которых отсутствуют функциональные возможности, необходимые для правильной и стабильной работы приложения «АлкоПост».

#### <span id="page-2-0"></span>**1.3. Совместимые модели анализаторов**

Модели анализаторов, которыми можно проводить измерение концентрации паров этанола в выдыхаемом воздухе с помощью приложения «АлкоПост»:

1. ММ-250.

2. Динго Е-030(В)

#### <span id="page-3-2"></span>**1.4. Установка мобильного приложения «АлкоПост» на смартфон**

Приложение «АлкоПост» доступно для скачивания на сайте разработчика [https://алкотестер.бел.](https://xn--80akasetqghc.xn--90ais/page/dokumentatsiya) Для установки приложения на мобильное устройство следует выполнить следующие действия:

1. Подключить смартфон к сети Интернет.

2. Зайти через браузер на сайт [https://алкотестер.бел](https://xn--80akasetqghc.xn--90ais/page/dokumentatsiya) в раздел [Документа](https://xn--80akasetqghc.xn--90ais/page/dokumentatsiya)[ция.](https://xn--80akasetqghc.xn--90ais/page/dokumentatsiya)

3. Скачать приложение «АлкоПост» на смартфон.

#### <span id="page-3-1"></span>**1.5. Обновление мобильного приложения «АлкоПост»**

Наша компания стремится к постоянному улучшению качества приложения, поэтому обновленная версия приложения «АлкоПост» регулярно загружается на сайт разработчика [https://алкотестер.бел](https://xn--80akasetqghc.xn--90ais/page/dokumentatsiya) в раздел [Документация](https://xn--80akasetqghc.xn--90ais/page/dokumentatsiya).

#### <span id="page-3-0"></span>**1.6. Авторские права на приложение «АлкоПост»**

Авторское право ООО «МалидиМед». Все права защищены.

Торговая марка АлкоПост® принадлежит ООО «МалидиМед».

Любое воспроизведение, копирование, публикация, дальнейшее распространение или публичный показ материалов, представленных в настоящем документе (полностью либо частично), допускается только после получения соответствующего письменного разрешения правообладателя.

Любые возможные упоминания названий других компаний, оборудования и программных продуктов в данном документе приводятся исключительно в целях разъяснения и описания работы устройств и не нарушают чьих-либо прав на интеллектуальную собственность.

ООО «МалидиМед» оставляет за собой право вносить изменения в приложение и вносить правки в руководстве без предварительного уведомления.

По всем техническим вопросам следует обращаться в отдел технической поддержки по e-mail [AlcoPost@malidi.by](mailto:AlcoPost@malidi.by) или по контактным данным, указанным на сайте [https://алкотестер.бел.](https://xn--80akasetqghc.xn--90ais/)

Наиболее часто возникающие проблемы описаны в Разделе 3 настоящего руководства и на сайте разработчика, где также можно скачать последнюю версию данного руководства.

Сведения о разработчике: ООО «МалидиМед», 211415, Республика Беларусь, Витебская область, г.Полоцк, проспект Франциска Скорины, д.14, пом.32, к.3, e-mail: info@malmed.by.

# <span id="page-4-0"></span>**2. Порядок работы с приложением «АлкоПост»**

# <span id="page-4-1"></span>**2.1. Включение в смартфоне необходимых функций и предоставление приложению «АлкоПост» разрешений**

Перед запуском приложения «АлкоПост» для его правильной и стабильной работы пользователю необходимо произвести следующие действия:

1. Включить на смартфоне Bluetooth, определение местоположения (локации) и подключить смартфон к сети Интернет.

2. Предоставить разрешение на использование камеры смартфона для проведения фотофиксации тестируемого человека в момент анализа пробы во время проведения теста.

Примерный вид включенных функций на смартфоне и предоставленных разрешений приложению «АлкоПост» (конкретное название функции или разрешения может меняться в зависимости от модели смартфона пользователя) для правильной и стабильной работы приложения «АлкоПост» приведены на Рисунке 1:

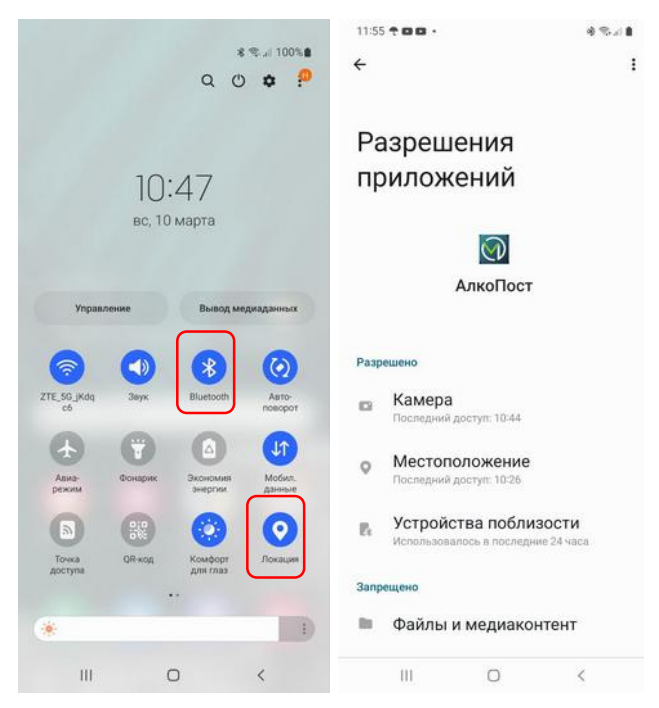

#### *Рисунок 1*

При отсутствии требуемых разрешений или включенных функций приложения «АлкоПост» предложит пользователю предоставить разрешение или включить функции, которые нужны для его правильной и стабильной работы (Рисунок 2).

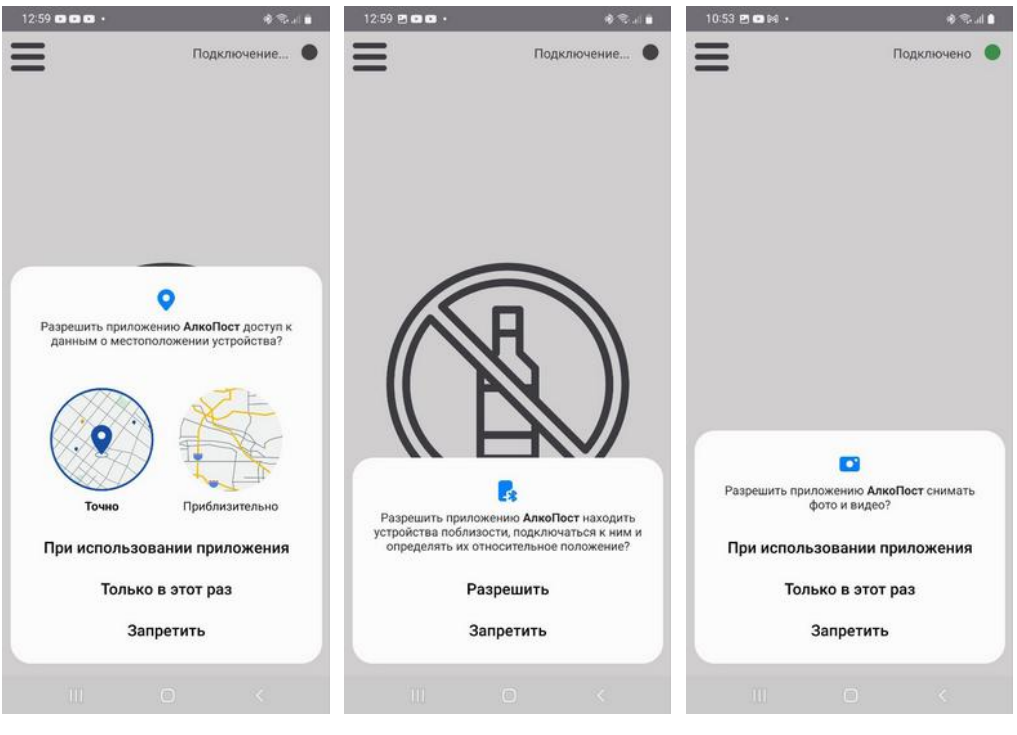

*Рисунок 2*

# <span id="page-5-1"></span>**2.2. Запуск приложения «АлкоПост»**

Для запуска приложения необходимо открыть установленное на устройстве приложение «АлкоПост», кликнув на ярлык приложения .

#### <span id="page-5-0"></span>**2.3. Главная страница приложения «АлкоПост»**

После запуска приложения «АлкоПост» пользователь попадает на главную страницу приложения, которая может иметь следующий вид (Рисунок 3):

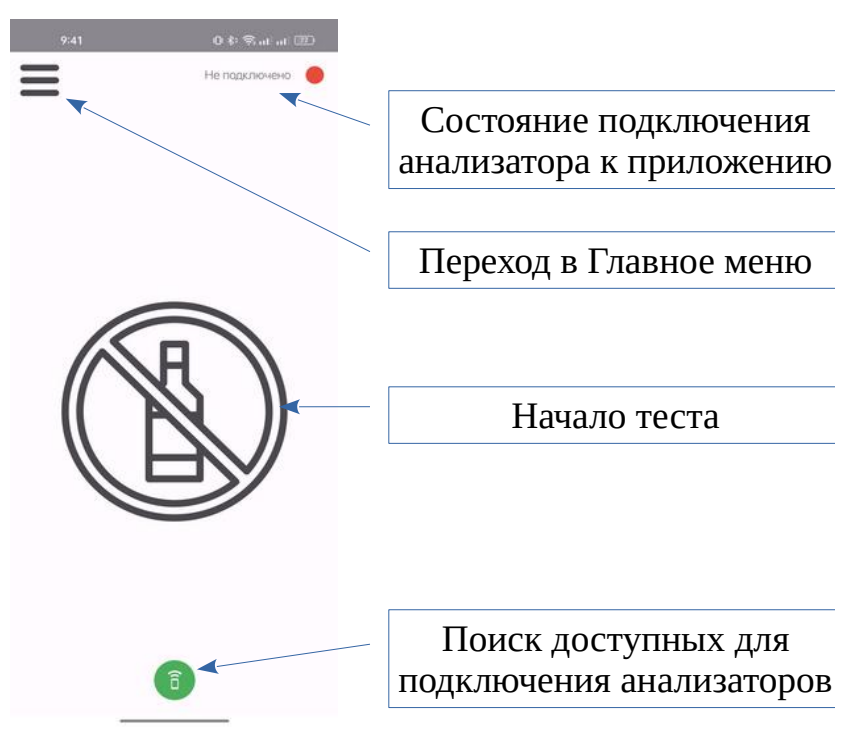

*Рисунок 3*

Нажатие на значок «Начало теста» (У при подключенном анализаторе позволяет пользователю начать процесс тестирования на анализаторе.

Нажатие на значок «Переход в меню»  $\equiv$  позволяет пользователю перейти в меню.

Нажатие на значок «Поиск доступных для подключения анализаторов»  $\widehat{a}$  позволяет пользователю начать поиск доступных для подключения анализаторов. Если приложение уже находится в режиме поиска или анализатор уже подключен - данный индикатор отображаться не будет. Он отображается только при статусе «Не подключено». Если приобретена платная функция «Автоматический запуск тестирования», поиск анализатора будет начинаться автоматически после его отключения.

Индикатор «Состояние подключения анализатора к приложения» показывает текущее состояние подключения анализатора к приложению:

- 
- 1. Подключено анализатор подключен.
- 2. Не подключено  **анализатор не подключен.**

#### <span id="page-6-0"></span>**2.4. Меню приложения «АлкоПост»**

Меню приложения «АлкоПост» имеет следующий вид (Рисунок 4):

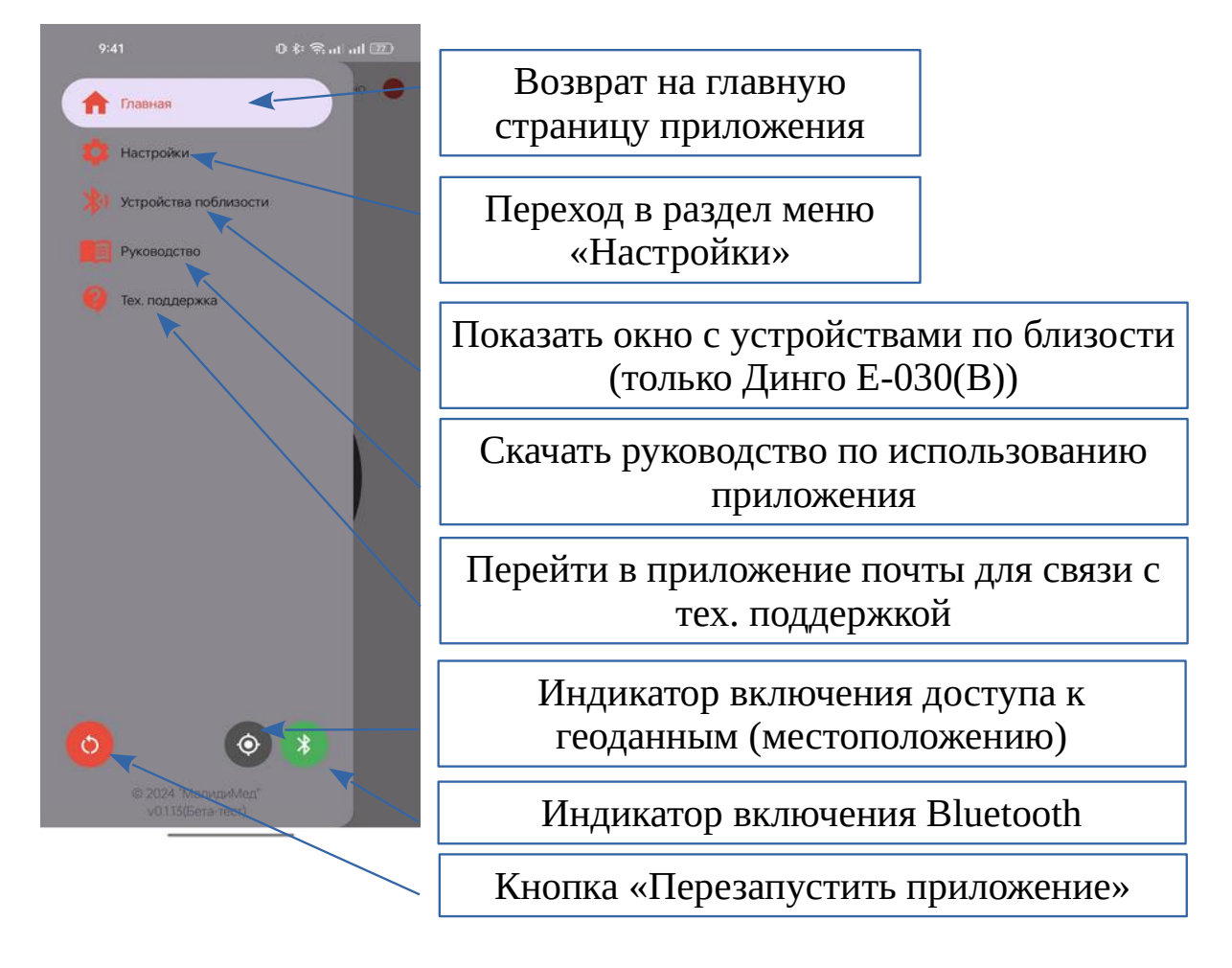

*Рисунок 4*

Для возврата на главную страницу нажмите кнопку «Главная».

Для перехода в раздел меню «Настройки» нажмите кнопку «Настройки».

Для открытия окна с устройствами поблизости нажмите кнопку «Устройства поблизости». (Отображает только устройства Динго E-030(B)).

Для открытия почты, чтобы связаться с тех. поддержкой нажмите кнопку «Тех. поддержка».

Для скачивания руководства по использованию приложения нажмите кнопку «Руководство».

Индикатор включения доступа к геоданным (местоположению) показывает текущее состояние подключения функции доступа к геоданным (местоположению)

1.  $\odot$  - функции доступа к геоданным (местоположению) включена.

2.  $\odot$  - функции доступа к геоданным (местоположению) выключена.

Индикатор включения Bluetooth показывает текущее состояние подключения функции Bluetooth:

1.  $\ast$  – функции Bluetooth включена.

2. - функция Bluetooth выключена.

**2.4.1. Раздел меню «Настройки» приложения «АлкоПост» имеет следующий вид (Рисунок 5).**

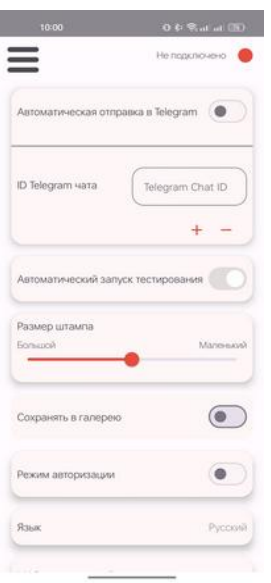

Для входа в данный раздел нужно ввести ПИН-код (Рисунок 6), который изначально в приложении имеет значение 1111. Пользователь может изменить данный ПИН-код с помощью функции «Изменить ПИН-код» в меню «Настройки», нажав на соответствующую кнопку.

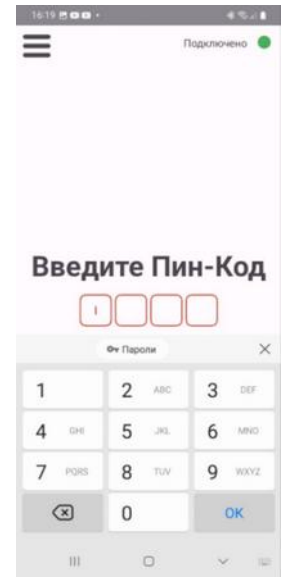

*Рисунок 6*

*Рисунок 5*

# **2.4.2. Функция «Автоматическая отправка в Telegram»**

доступна только для покупателей лицензии на данную платную функциональную возможность приложения «АлкоПост».

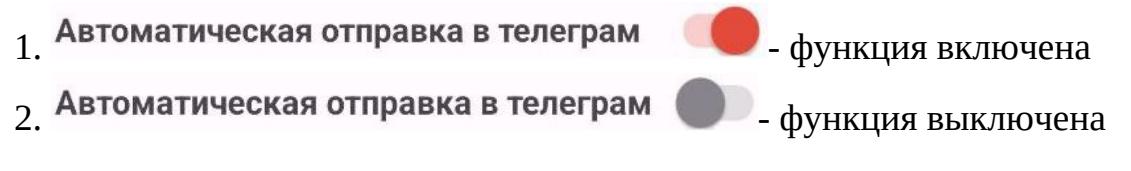

Она позволяет автоматически отправлять (смартфон с установленным приложением «АлкоПост» должен быть подключен к сети Интернет) результат тестирования в виде фотографии протестированного человека в момент анализа пробы при проведении теста (с информацией о дате, времени и результате тестирования, температуре анализатора и координат местоположения тестируемого человека) в чаты приложения Telegram, ID которых внесены пользователем в соответствующий раздел меню «ID Telegram-чата». В данный раздел можно внести не более 20-ти ID чатов приложения Telegram. Если во время тестирования отсутствует интернет, то фотография будет сохранена локально и попытается отправиться при следующем тесте (при наличии интернета). На штампе время и дата отображаться не будут (т.к. они получаются из интернета).

В приложении Telegram ID чата можно узнать, используя бот  $@$ myidbot (найти его можно в чатах приложения с помощью поиска), написав ему /getid.

# Telegram

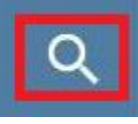

Далее нужно внести ID чата в соответствующий раздел меню «ID Telegram чата» приложения «АлкоПост» и добавить бот @post\_alcotest\_bot в чаты, для чего нужно найти его в чатах приложения Telegram с помощью поиска, нажать на найденный чат и начать на кнопку Старт, создав таким образом совместный чат с ботом @post\_alcotest\_bot. После этого фотографий с результатами тестирования будут автоматически приходить в этот чат.

В приложении Telegram ID группового чата (всегда начинается со знака «−») можно узнать, если добавить бот @myidbot в групповой чат и написать в группе /getgroupid@myidbot. Далее нужно внести ID группового чата в соответствующий раздел меню «ID Telegram чата» приложения «АлкоПост» и добавить бот @post alcotest bot в групповой чат. После этого фотографии с результатами тестирования будут автоматически приходить в этот групповой чат.

Использование этой функции позволяет предприятию:

1. Значительно упростить процесс удаленного тестирования сотрудников, так как уполномоченному на проведение тестирования сотруднику не нужно будет отправлять в ручном режиме после проведения каждого теста фотографию протестированного человека сотруднику организации, ответственному за удаленное проведение проверки трезвости,. Кроме этого, не нужно будет тратить время на обучение ручной отправке фотографий каждого нового уполномоченного сотрудника.

2. Организовать удаленное проведение проверки трезвости своих сотрудников с помощью создания системы алкотестирования начального уровня и получать фотографии протестированных сотрудников в момент анализа пробы при проведении теста в чаты приложения Telegram , ID ко-торых внесены пользователем в соответствующий раздел меню «ID Telegram чата».

# **2.4.3. Функция «Автоматический запуск тестирования»**

доступна только для покупателей лицензии на данную платную функциональную возможность приложения «АлкоПост».

- 1 Автоматический запуск тестирования Ф- функция включена
- 2. Автоматический запуск тестирования Ф функция выключена

Она позволяет автоматически запускать проведение следующего теста на анализаторе через 5 секунд после проведения или при сбое предыдущего теста. Если не подключена функция «Автоматическая отправка в Telegram», то ответственный за проведение тестирования сотрудник должен успеть в течение этих 5 секунд нажать кнопку «Отправить» для отправки фотографии протестированного человека с информацией о результате тестирования

Использование этой функции позволяет предприятию:

1. Упростить процесс удаленного тестирования сотрудников, так как ответственному за проведение тестирования сотруднику не придется постоянно нажимать на значок «Начало теста» на главной странице приложения «АлкоПост» для начала проведения тестирования следующего сотрудника – приложение само перейдет в режим тестирования через 5 секунд после окончания предыдущего теста.

2. Организовать удаленное проведение проверки трезвости своих сотрудников с помощью создания системы алкотестирования начального уровня, данная функция позволит автоматизировать процесс подготовки к прохождению тестирования следующего сотрудника.

Для удобства пользователей если эта функция включена и к смартфону с приложением «АлкоПост» подключен анализатор, экран смартфона будет постоянно включен до момента выключения функции, выключения анализатора или выключения смартфона.

Если эта функция включена, то активный режим поиска анализатора для подключения к приложению «активирован поиск анализатора для подключения к приложению» включен постоянно.

После запуска приложения «АлкоПост» или после повторного включения анализатора, если вы находитесь на главном экране тест будет запущен автоматически, после этого запуск проведение следующего теста на анализаторе будет происходить автоматически через 5 секунд после проведения предыдущего теста. Если же вы перейдёте на вкладку «Настройки» или др., то при возвращении на главный экран, тест нужно будет запустить вручную нажатием на кнопку «Начало теста».

#### **2.4.4. Функция «Размер штампа»**

позволяет настроить размер штампа с информацией о дате, времени и результате тестирования, температуре анализатора, который располагается в левом верхнем углу фотографии, сделанной в момент анализа пробы при проведении теста (Рисунок 7).

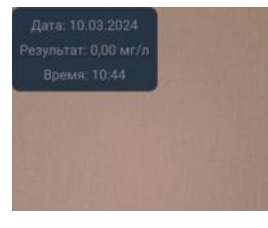

*Рисунок 7*

#### **2.4.5. Функция «Сохранять в галерею»**

доступна только для покупателей лицензии на данную платную функциональную возможность приложения «АлкоПост».

Она позволяет сохранять результаты тестирования непосредственно локально в галерею с доступами к самим фотографиям. Их можно найти:

1. В самой галерее.

2. По пути Pictures/AlcoPost/.

# **2.4.6. Функция «Режим авторизации»**

доступна только для покупателей лицензии на данную платную функциональную возможность приложения «АлкоПост».

Данная функция позволяет предприятию организовать удаленное проведение проверки трезвости своих сотрудников с помощью создания системы алкотестирования начального уровня, состоящей из смартфона, на который установлено приложение «АлкоПост», и подключенных к нему поверенного анализатора ММ-250/Динго Е-030(В) (подключение происходит через Bluetooth) и устройства для считывания данных с бесконтактных карт сотрудников (подключение происходит через разъем Type-C смартфона с помощью переходника (адаптера) USB Type-C).

При включении данной функции пользователю становится доступна функция «Список сотрудников», предназначенная для составления списка сотрудников (создания базы данных с информацией о сотрудниках), которые будут проходить тестирование с помощью созданной системы алкотестирования начального уровня.

# **2.4.7. Функция «Список сотрудников»**

предназначена для составления списка сотрудников (создания базы данных с информацией о сотрудниках), которые будут проходить тестирование с помощью созданной системы алкотестирования начального уровня и доступна только для покупателей лицензии на платную функциональную возможность «Режим авторизации» приложения «АлкоПост» после включения данной функции.

После нажатия на кнопку «Список сотрудников» пользователь переходит в соответствующий раздел приложения «АлкоПост», в котором находится информация о созданных в приложении карточках сотрудников. Карточки сотрудников можно создавать, редактировать и удалять.

Для создания новой карточки сотрудника нажмите на клавишу «+» внизу экрана и внесите в открывшейся новой карточке информацию о сотруднике: ФИО сотрудника и его должность. Для заполнения поля «Нажмите для считывания карты» с информацией о id карты нажмите на это поле и приложите бесконтактную карту сотрудника (возможно внесение этой информации в ручном режиме).

#### **2.4.8. Функция «Язык»**

Позволяет пользователю сменить язык приложения на русский или английский. После выбора языка приложение будет перезапущено.

#### **2.4.9. Функция «МАС-адрес»**

предназначена для отображения МАС-адреса подключенного анализатора. При нажатии на соответствующее поле пользователь сможет скопировать МАС-адрес подключенного анализатора для пересылки его разработчику для возможности покупки лицензий на платные функциональные возможности приложения «АлкоПост».

#### <span id="page-11-0"></span>**2.5. Порядок проведения тестирования.**

Для определения (с помощью подключаемого к приложению «АлкоПост» анализатора) концентрации паров этанола в выдыхаемом воздухе человека и получения результата тестирования в приложении в виде фотографии протестированного человека в момент анализа пробы при проведении теста с информацией о дате, времени, результате тестирования, температуре анализатора и координатах местоположения тестируемого человека пользователю необходимо пошагово выполнить следующие действия:

1. Запустить приложение на смартфоне.

2. Включить поверенный анализатор.

3. Проверить подключение анализатора к приложению: индикатор подключения анализатора к приложению (на главной странице в правом верхнем угла) должен показывать Подключено и все индикаторы в меню должны быть зеленого цвета. В случае необходимости включите все необходимые функции путем нажатия на соответствующий индикатор.

4. В случае отключения анализатора или отключения Bluetooth индикатор подключения анализатора к приложению покажет текущее состояние «анализа-

тор не подключен к приложению». Включите анализатор, включите все необходимые функции путем нажатия на соответствующий индикатор. Нажмите на Индикатор режима поиска анализатора для подключения к приложению «АлкоПост» и анализатор подключится к приложению в течение 3 секунд. Если у пользователя приобретена лицензии на платную функциональную возможность приложения «АлкоПост» «Автоматический запуск тестирования» и включена данная функция, то анализатор подключится к приложению автоматически в течение 5 секунд, нажимать на индикатор не нужно.

5. Нажать на значок «Начало теста» В на главной странице приложения «АлкоПост». Если у пользователя приобретена лицензии на платную функциональную возможность приложения «АлкоПост» «Автоматический запуск тестирования» и включена данная функция, то запуск проведения следующего теста на анализаторе через 5 секунд после проведения предыдущего теста будет происходить автоматически.

6. В приложении откроется окно с видеоизображением от фронтальной камеры смартфона.

7. Взять в руки анализатор, который подключен к приложению, и на котором отображается информация, что он готов к проведению теста.

8. Расположить смартфон таким образом, чтобы лицо пользователя и анализатор были отчетливо видны в окне с видеоизображением в приложении.

9. Сделать продувание в анализатор.

10. Если в процессе продувания пользователь прервет его, то приложение

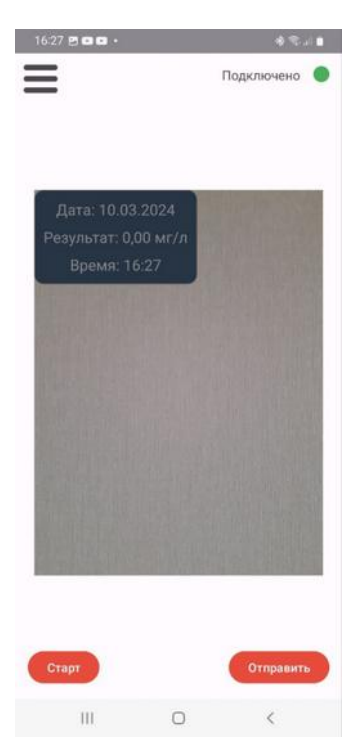

*Рисунок 8*

предложит пользователю повторить тест, отобразив красную кнопку «Старт», которая будет расположена ниже окна с видеоизображением.

11. После успешного завершения теста в приложении появится фотография протестированного человека в момент анализа пробы при проведении теста с информацией о дате, времени, результате тестирования, температуре анализатора и координатах местоположения тестируемого человека (Рисунок 8).

Данную фотографию пользователь может отправить с помощью любого из мессенжеров, установленных на смартфоне, или в виде обычного сообщения на мобильный телефон.

Если у пользователя приобретена лицензии на платную функциональную возможность приложения «АлкоПост» «Автоматическая отправка в Telegram» и включена данная функция, то фотография автоматически отправится во

все Telegram чаты, ID которых внесены пользователем в соответствующий раздел меню «ID Telegram чата».

# <span id="page-13-0"></span>**3. Поиск и устранение неисправностей**

В таблице ниже приведены типичные ошибки и проблемы, возникающие при подключении и настройке мобильного приложения «АлкоПост».

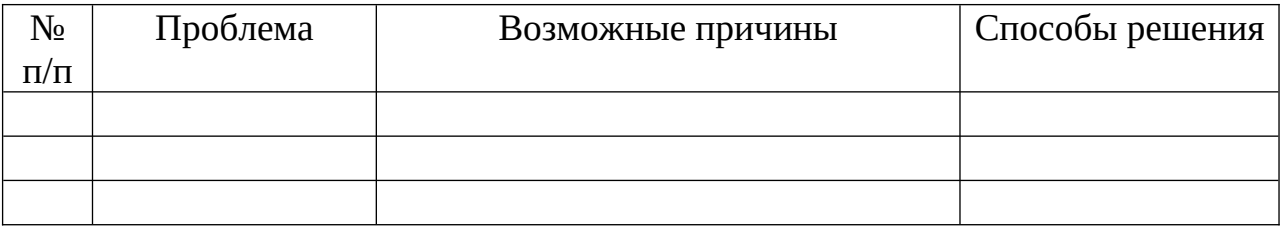